# Créer un autre compte Orange

### **1 Ouvrir un navigateur Internet : Edge, Chrom, FireFox**

### **2 Ouvrir sa messagerie :**

- Orange : aller sur le site d'Orange et choisir Mail,

- Gmail : aller sur le site Google et sélectionner Gmail

- se connecter avec son identifiant et son mot de passe : compte principal !

### **3 Orange**

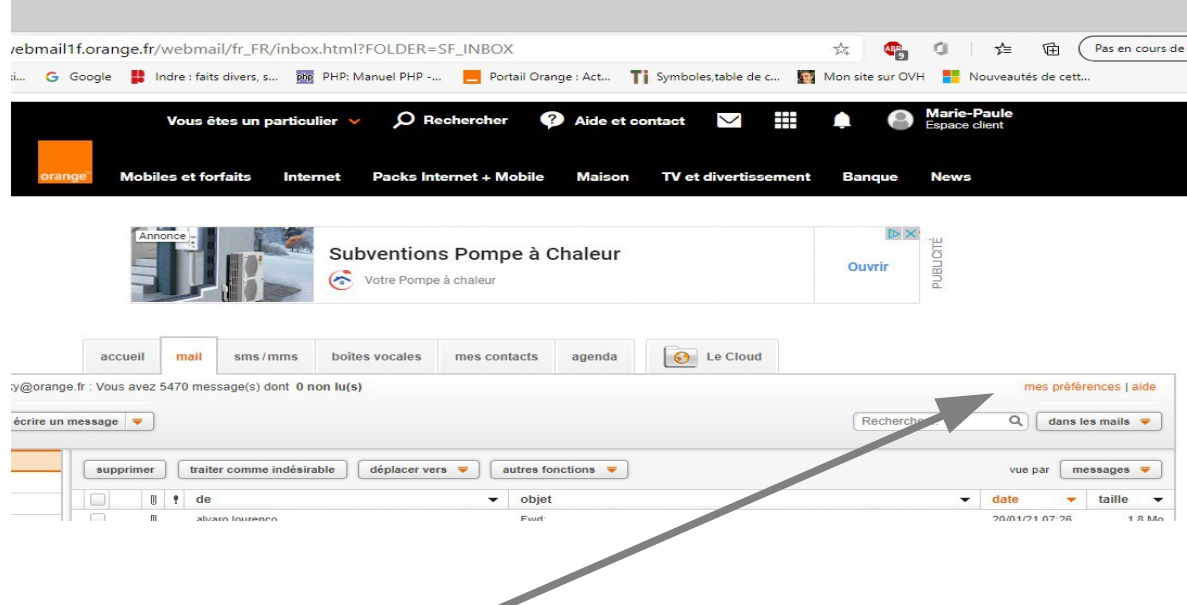

## **4 Sélectionner : Mes préférences**

Sélectionner mes préférences, en haut à droite du tableau des mails.

On obtient un nouveau menu :

mon compte utilisateur, mes mails, mes dossiers etc...

Dans mon compte , on a l'option : gérer mes adresses mails , et créer une nouvelle boîte à lettre .

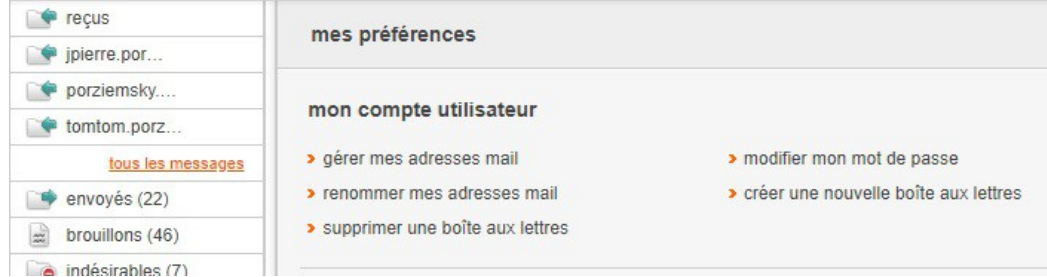

### **5 Créer une nouvelle boîte à lettre**

On peut créer neuf comptes, en plus du compte principal.

Créer un compte Orange

On arrive dans l'espace client

Cliquer en bas sur « Créer une adresse e-mail » :

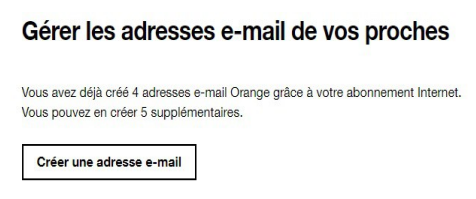

On obtient un tableau à plusieurs pages pour entrer ses informations personnelles.

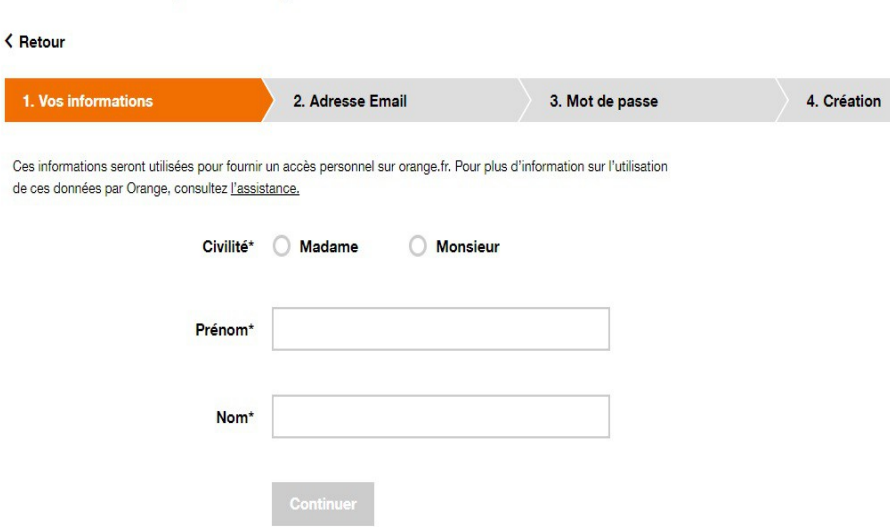

Entrer nom et prénom, puis cliquer sur « Continuer »

#### Créer un compte Orange

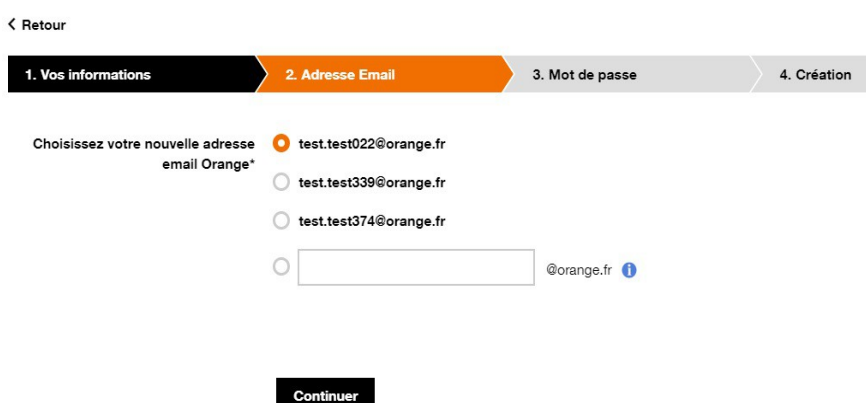

Choisir l'adresse mail, on peut en créer une différente de celles proposées,

et choisir son mot de passe : de 8 à 16 caractères, avec au moins une lettre et un chiffre, et les signes  $+$  !?:;

## Créer un compte Orange

< Retour

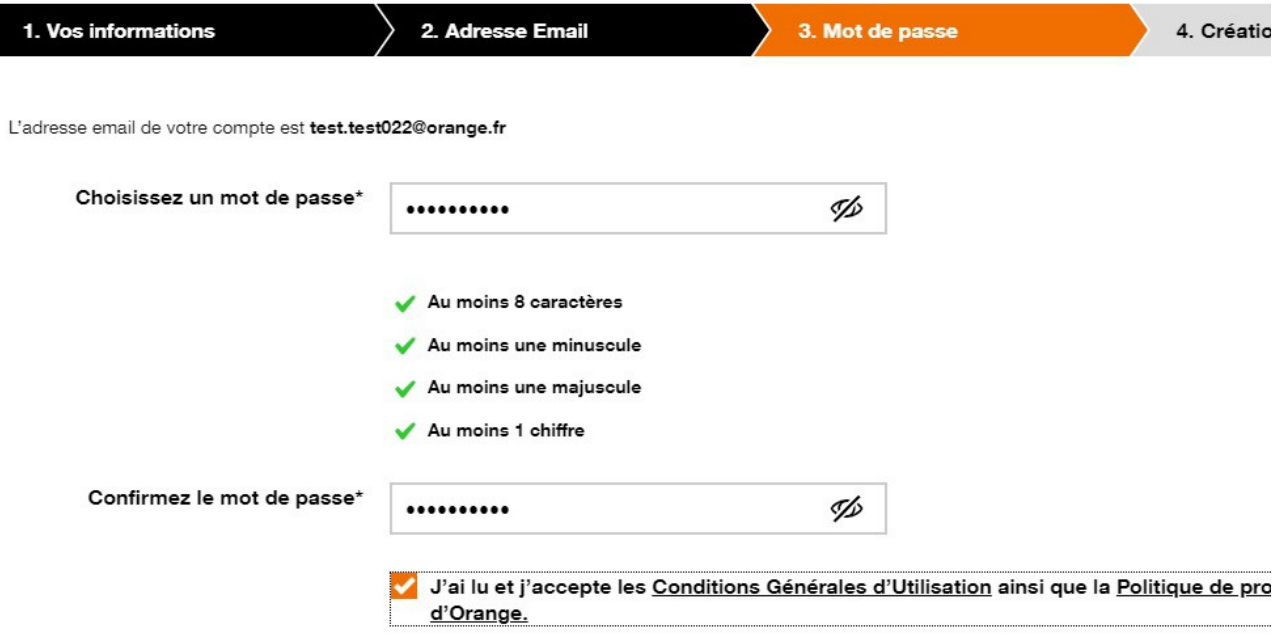

Ne pas oublier de cocher la case « J'ai lu et j'accepte ….. »

Création du compte :

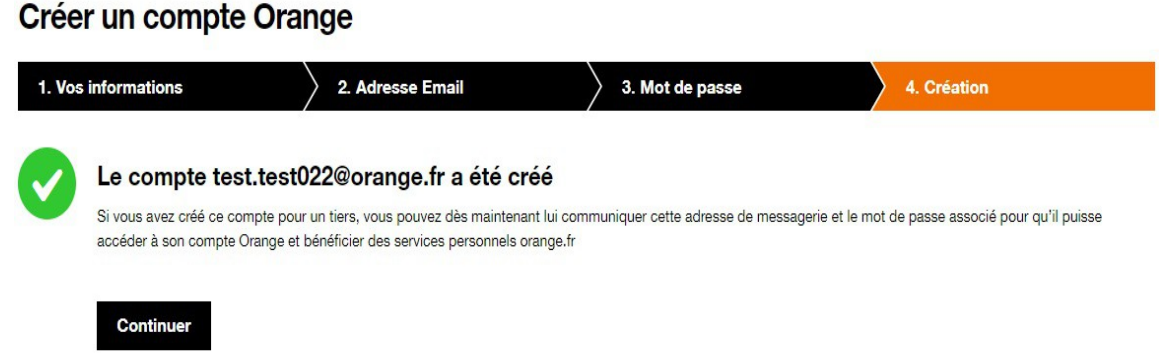

Cliquer sur Continuer.